## **Help Center** Just a click away!

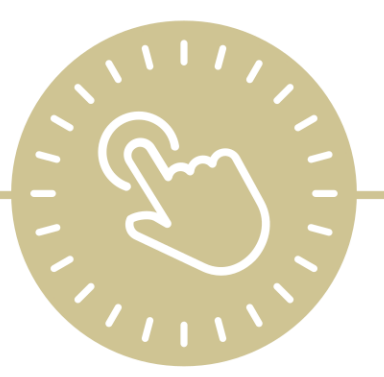

# **DRDP Assessment Setup**

e-book

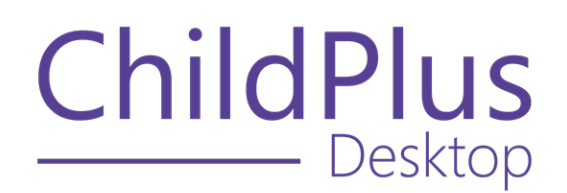

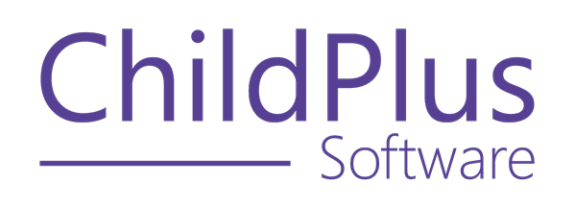

800.888.6674 [childplus.com](https://childplus.com/)

© 2022 Management Information Technology USA, Inc. DBA ChildPlus Software. ChildPlus is a trademark of Management Information Technology USA, Inc.

Information in this document is subject to change without notice. Companies, names and data used in examples herein are fictitious unless otherwise noted.

### **The Help Center and Agency Customization**

The articles in the Help Center and videos in the Learning Library are based on the default setup of ChildPlus and assume full security access to all platforms, modules, features and fields. If you cannot find or access a feature referenced in an article, be aware that your agency's specific customization of ChildPlus determines:

- Your access to each platform
- Your access to specific modules or features
- Security or location restrictions for your level of access to ChildPlus
- Whether a module or feature has been turned on
- Which fields are available in each module
- The content of drop-down fields

Contact your ChildPlus administrator to verify your security access and the availability of a feature referenced in an article.

If you are a ChildPlus administrator and need to configure security access or turn on a feature, see User [Security](User Security Groups.htm) Groups or [contact](Customer Support.htm) us for additional assistance.

#### **Help Center Updates and ChildPlus Platforms**

The Help Center is continually updated to reflect the current version of ChildPlus. Ensure that you are using the latest version of [ChildPlus](What) and referencing an article for the appropriate ChildPlus platform. Instructions for modules often differ between ChildPlus Online and ChildPlus Desktop and are unique for the Attendance App.

- To find out which version of ChildPlus you are using, see About [ChildPlus.](../../../../../../Content/Navigation/View Software Details.htm)
- For more information about the different platforms and how to access them, [see](../../../../../../Content/Getting Started/About ChildPlus/Platform Comparison.htm) Platform [Comparison.](../../../../../../Content/Getting Started/About ChildPlus/Platform Comparison.htm)
- To learn about the differences between the modules in ChildPlus Desktop and ChildPlus Online, see Module [Comparison.](../../../../../../Content/Getting Started/About ChildPlus/Module Comparison.htm)

### **Table of Contents**

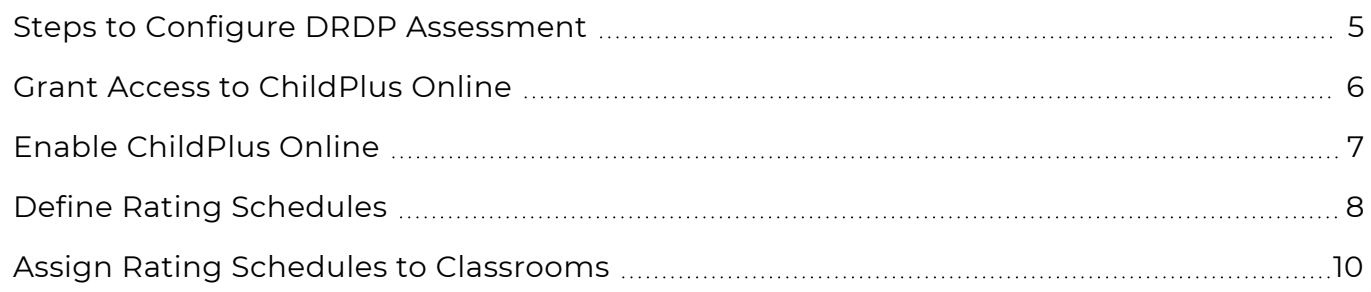

### <span id="page-4-0"></span>**Steps to Configure DRDP Assessment**

Complete the tasks in the order below to have the **DRDP Assessment** module available and working correctly in ChildPlus.

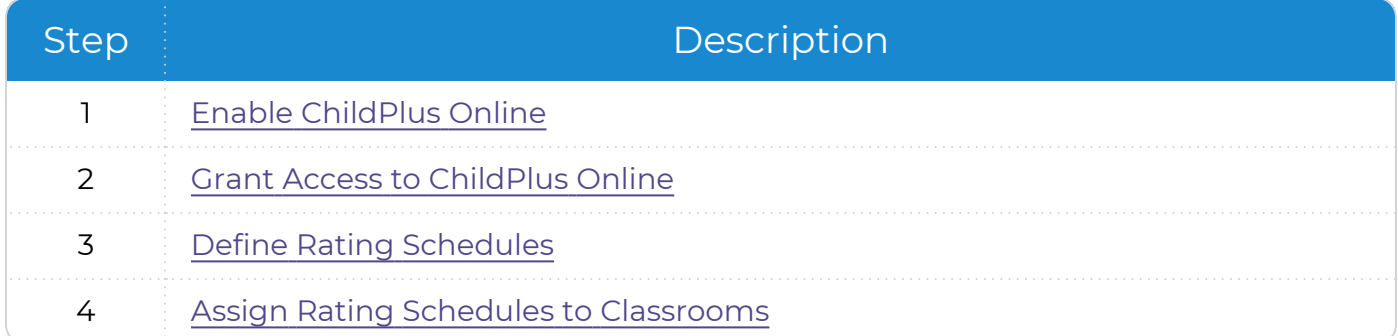

#### <span id="page-5-0"></span>**Grant Access to ChildPlus Online**

To grant users access to ChildPlus Online:

- 1. Go to **ChildPlus Desktop >> Setup >> Security >> User Security Groups**.
- 2. Select the **Security Group** you want to assign access to.
- 3. Do one of the following:
	- **Right-click ChildPlus Online** and select Full **Access**
	- **Expand ChildPlus Online** and select a level of access for each item

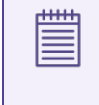

ChildPlus Desktop will change the icon to correspond with the level of access designated in the legend at the bottom of the window.

4. Save.

Repeat these steps for any additional **Security Groups**.

#### <span id="page-6-0"></span>**Enable ChildPlus Online**

Enable ChildPlus Online for your agency.

- 1. Go to **ChildPlus Desktop >> Security >> Security Settings >> General**.
- 2. Select **Allow users to access ChildPlus using a web browser**.
- 3. Save.

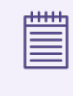

To learn how staff members can access ChildPlus Online, see Access [ChildPlus](../../../../../../Content/Getting Started/New to ChildPlus/New Users/Access ChildPlus/Access ChildPlus Online.htm) [Online.](../../../../../../Content/Getting Started/New to ChildPlus/New Users/Access ChildPlus/Access ChildPlus Online.htm)

#### <span id="page-7-0"></span>**Define Rating Schedules**

To define a **Rating Schedule** in ChildPlus Desktop:

- 1. Go to **ChildPlus Desktop >> Setup >> Module Setup >> DRDP Assessment**.
- 2. Select a **School Year**.
- 3. Click **Add Schedule for [School Year]**.
- 4. Select one of the following options:
	- <sup>l</sup> **Add a new blank schedule**: create a **Rating Schedule** from scratch
- <sup>l</sup> **Copy an existing schedule**: copy all settings from an existing **Rating Schedule** 5. Enter a unique name for the schedule.
- 6. Enter a description explaining the time period to begin and complete assessments for this schedule.
- 7. Complete the fields in each section to customize the schedule.

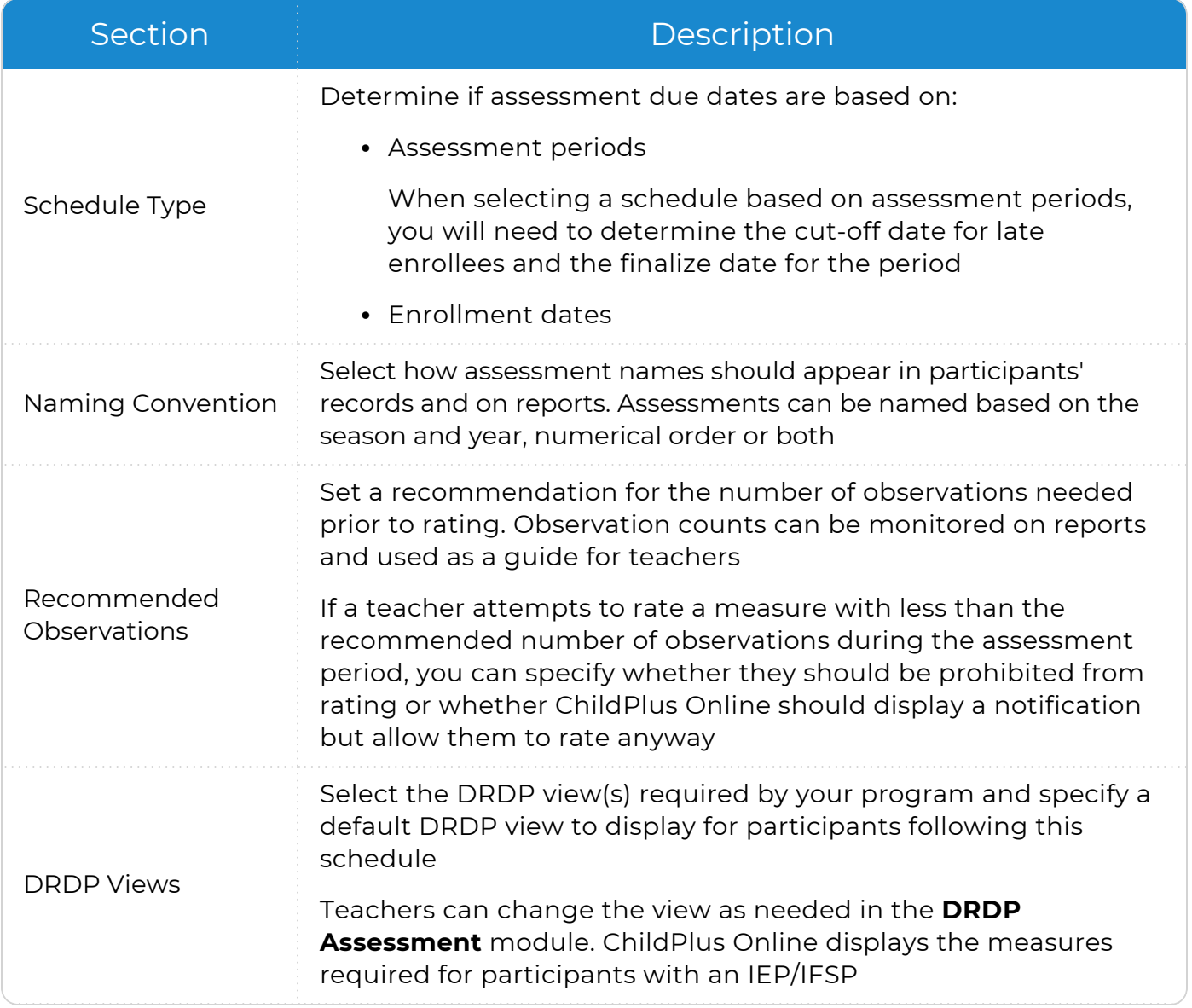

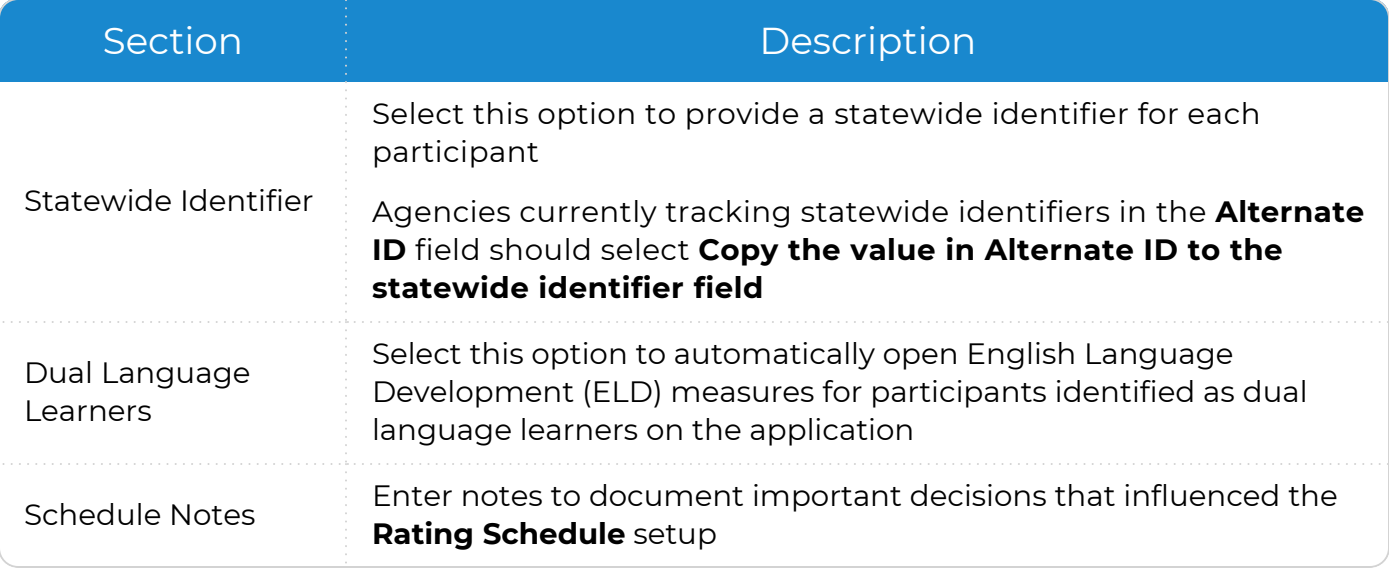

8. Click **Save**.

### <span id="page-9-0"></span>**Assign Rating Schedules to Classrooms**

Use this section to select which classrooms will follow a **Rating Schedule**.

- 1. Go to **ChildPlus Desktop >> >> Setup >> Module Setup >> DRDP Assessment >> Assign Rating Schedules to Classrooms**.
- 2. Select the location(s) required to complete an assessment.
- 3. Select an option in the **Schedule** column to assign a **Rating Schedule** to each classroom.
- 4. Select the **Rating Schedule** at the bottom of the window to assign to the classroom (s).
- 5. Click **Assign**.
- 6. Repeat steps 4-5 for each **Rating Schedule** that you want to assign.
- 7. Save.